# GridTracker

A quick lap of GridTracker

# **How I found GridTracker?**

After I decided to focus on getting on trying to hit some QRZ Goals or achievements utilizing digital and SSB modes, I was spending an extraordinary amount of time filling out Excel sheets and looking at maps to figure if folks who were calling CQ were in countries or states that I needed.

I figured there had to be a better way.

Excel Spreadsheet Examples, and scanning thru QRZ logs was just too time consuming.

So I did a search on tracking DXCC countries and States and came across this....

GridTracker: Gridtracker.org Documentation and download.

Limited
Documentation,
but what is there
is good.

I will not be covering how to configure or set up GridTracker with WSJT-X but will be walking you thru some of its features and options.

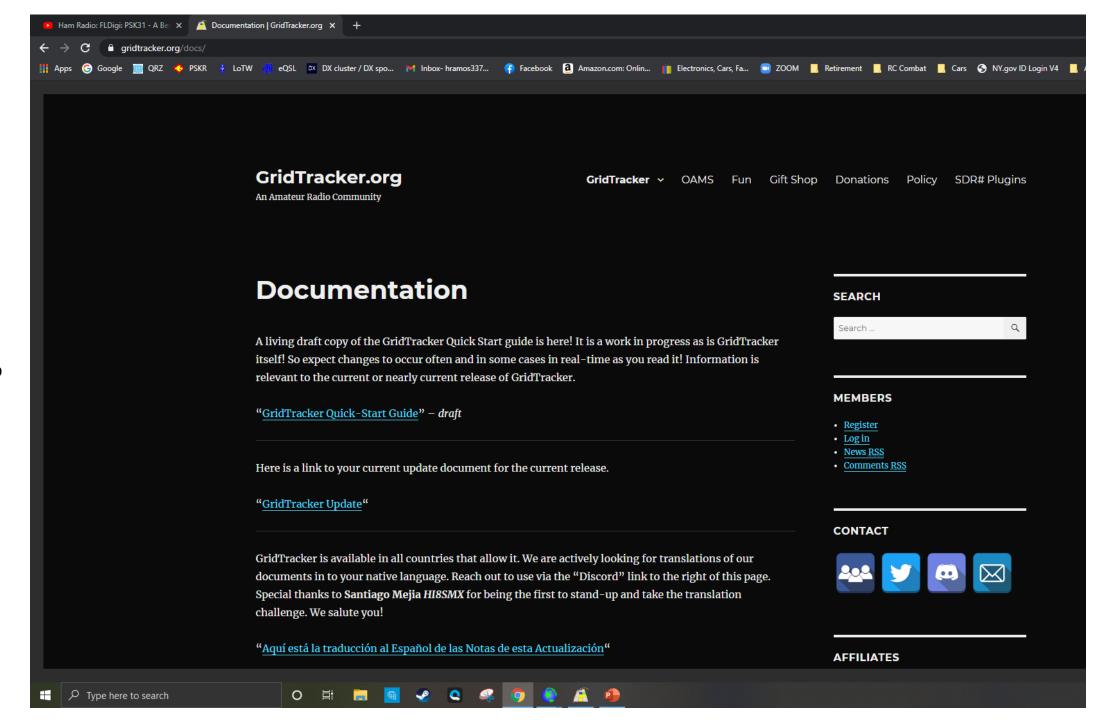

# What is GridTracker?

As Excerpted from GridTracker Quick Start User Guide, from GridTracker.org

The original tag-line for GridTracker was:

- "GridTracker listens to traffic from WSJT-X and displays it on a map. It will also load ADIF log files"
- This was in February of 2018, at its core GridTracker has remained true to that description but it has evolved to be a very powerful amateur radio tool, not just for FT8!
- GridTracker is a warehouse of amateur radio information presented in an easy to use interface, from live traffic decodes, logbooks, spot reports, weather, current solar conditions and more!

### Some of the features of GridTracker are:

- Highly advanced mapping of real-time and historical contacts on a vivid, highly customizable, interactive map. Many overlays are supported, such as Grayline, real-time award tracking, lightning strikes, Moon position and PSK-Reporter Reception Reports (Spots). Detailed State, Grid and County information is instantly accessible from the map! [Grid/county hunters rejoice!]
- Audio / Visual Customizable Alerts Get notification
- Comprehensive callsign lookup support from popular databases.
- 'Call Roster' table view of live activity, also highly customizable to support award chasers or special events. Easily initiate QSOs with a single click.
- GridTracker integrates with many popular logging programs and web based systems, allowing you to see up to the minute progress for awards.
- Complete DXCC, Country, Callsign Prefix recognition
- 100% offline mode available for field-day, SOTA, IOTA and/or mobile use.
- Off-Air Messaging System (Message potential QSO partners over the Internet)
- Real-time Spotting Network between GT stations
- It's free!

## GridTracker:

Main Map Screen, and Panel

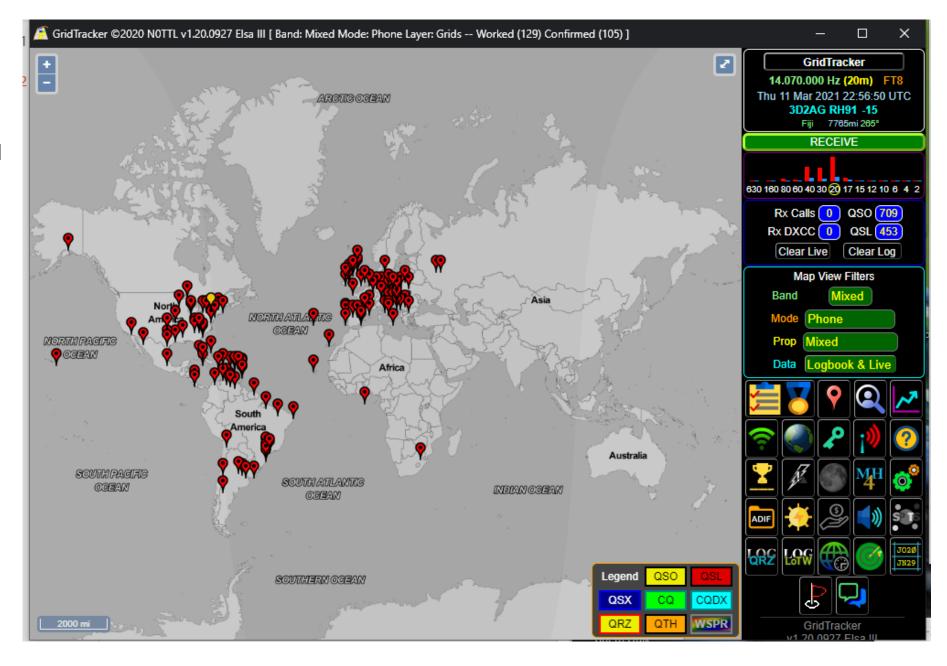

## GridTracker:

#### Call Roster Screen:

- LogBook Settings
- Callsigns settings
- Hunting settings

See Quick Setup Instructions for details of highlighting nomenclature in the Call sign and DXCC columns of the Call Roster.

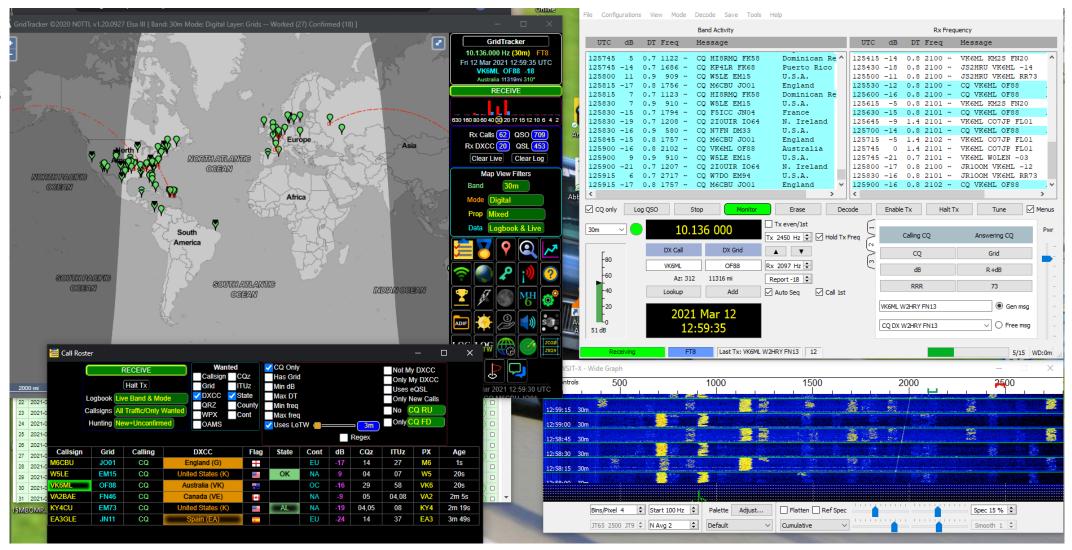

#### **GridTracker:**

Controls Interface- from top to bottom, Left to Right.

**Map View Filters:** 

Determine what the map displays

- Band (Individiaul bands of combined
- Mode: explore
- Propagation: I always leave on mix- but explore
- Data: Logbook only, Live Only, Logbook and Live

GUI's: Hover and explore- pretty much self explanatory:

1st Row:

Open Call Roster- deeper dive. Explore the options Logbooks,

Callsigns, and Hunting Options

**Toggle Push-Pin Mode** (Pins or Grid Squares)

**Open Lookup Window-** self explanatory

Stats – deeper dive- "would have saved me a lot of excel

work"

2nd row:

**Toggle Offline/Online-** self explanatory

**Toggle greyline**: s.e.

Toggle Map Legend: s.e

Share On Air status: s.e.

Toggle HotKey List: show hotkeys available

3<sup>rd</sup> Row:

Cycle Award overlays: deeper dive

Toggle Lightning strikes, Toggle Moon, Toggle Maidenhead

width: s.e.

Settings: deeper dive most important button when configuring

4th Row:

Load ADIF Log, View Current Conditions, Donate, Audio Mute,

View Spot Reports: all self explanatory

5th Row:

**Download log from QRZ, Download Log from LoTW** – need to config using the setting button.

Toggle Timezone layers, Toggle US NexRAD: ???

**Toggle Gridquares- s.e.** 

6<sup>th</sup> ROW:

Toggle GridTracker Users, Messaging Window – s.e.

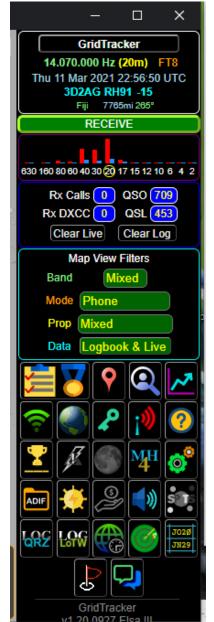